## 打分控制台 (**KS-GC16**) 軟體升級說明

## 方案一

準備一個滑鼠,插入到控制台後面板的 USB 口中。

升級步驟:

1. 將控台接入 WIFI 網路。點擊控台介面的 <del>X</del> 按鍵,進入 WIFI 連接介面。

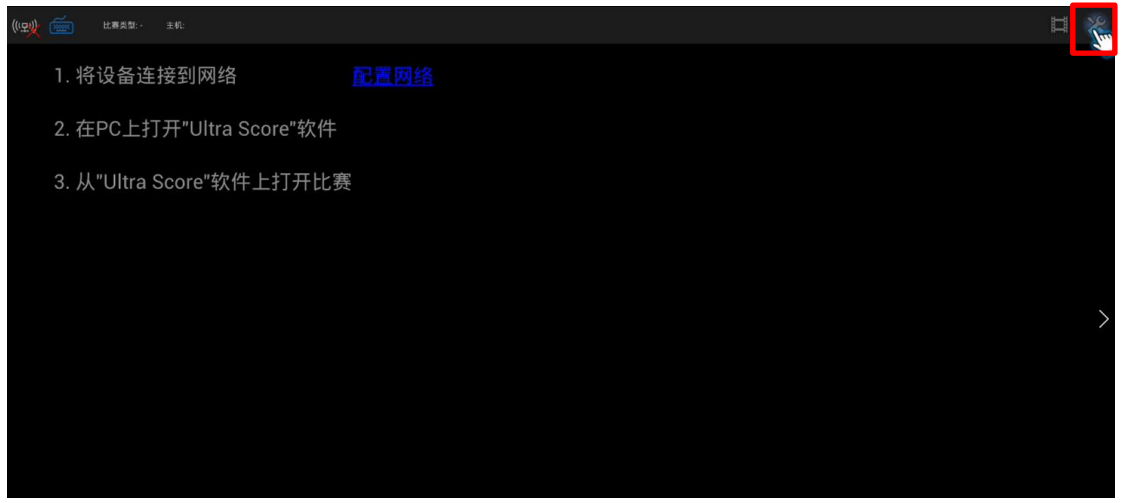

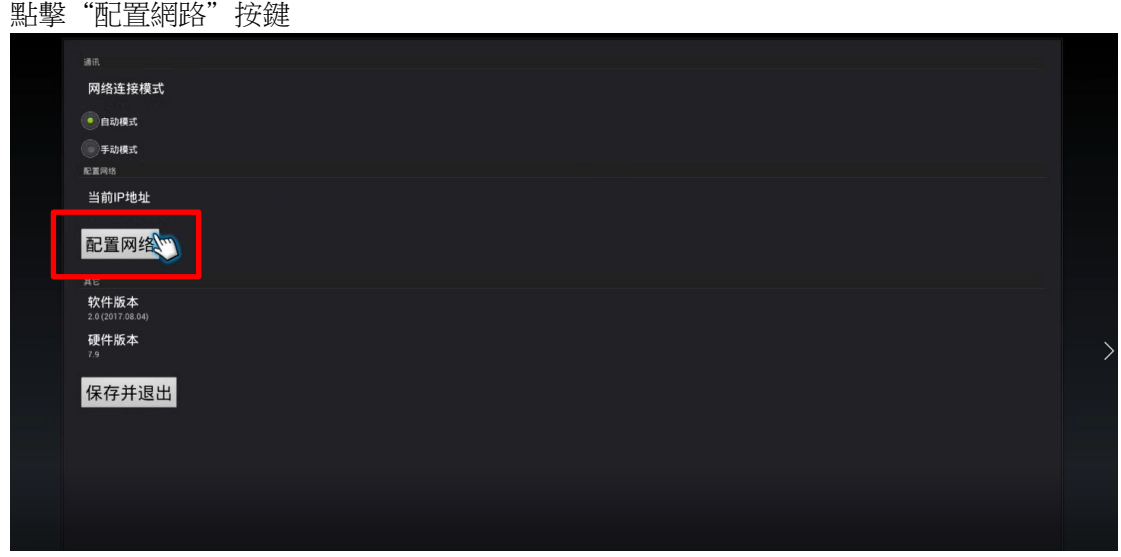

將 WIFI 保持在打開狀態,連接當前可用 WIFI 網路。

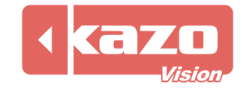

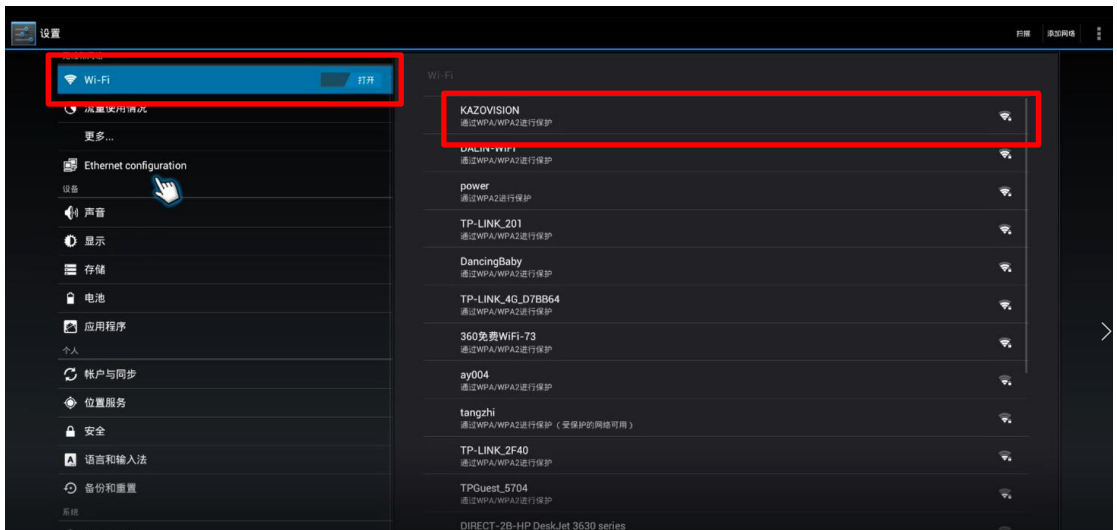

**2.** 返回控台主頁面,點擊流覽器圖示,進入流覽器頁面。

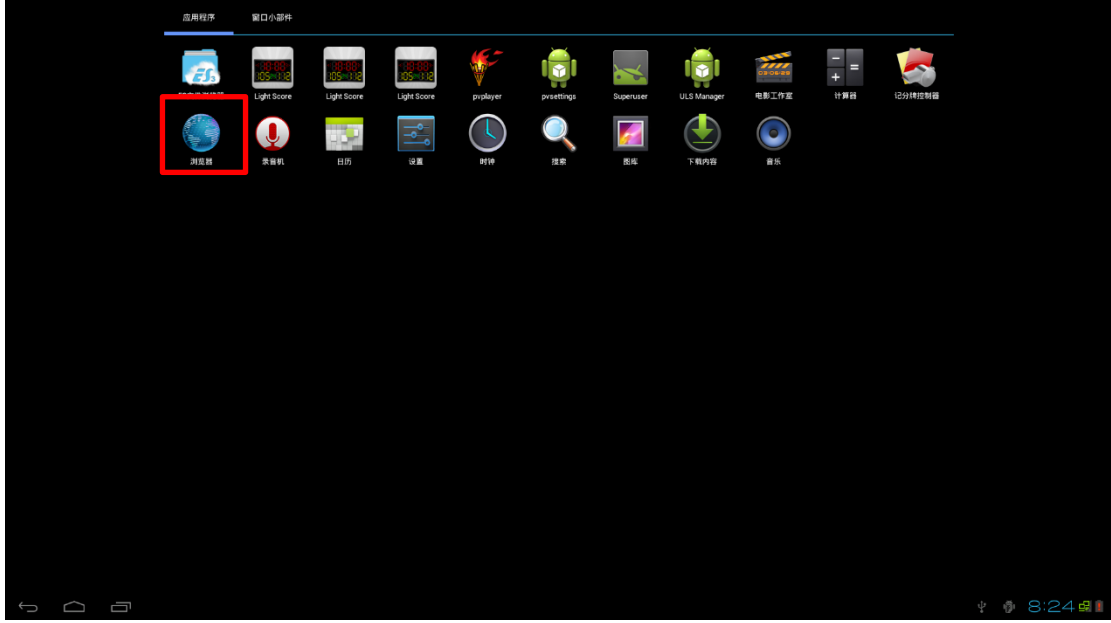

**3.** 在流覽器頁面輸入以下網址,下載安裝包。 [https://www.kazovision.com/sports/ultrascore/download/upgrade\\_ks](https://www.kazovision.com/sports/ultrascore/download/upgrade_ks-gc16/)-gc16/

**4.** 根據提示安裝下載完的檔,升級完成。

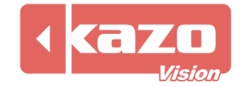

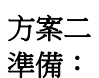

從下面的連結下載升級軟體,並將其保存在 U 盤中。 <https://www.kazovision.com/sports/ultrascore/download/upgrade/>

準備一個 USB 集線器和滑鼠,把 USB 集線器連接到打分控制台上,然後把滑鼠和 U 盤連 接到 USB 集線器上。

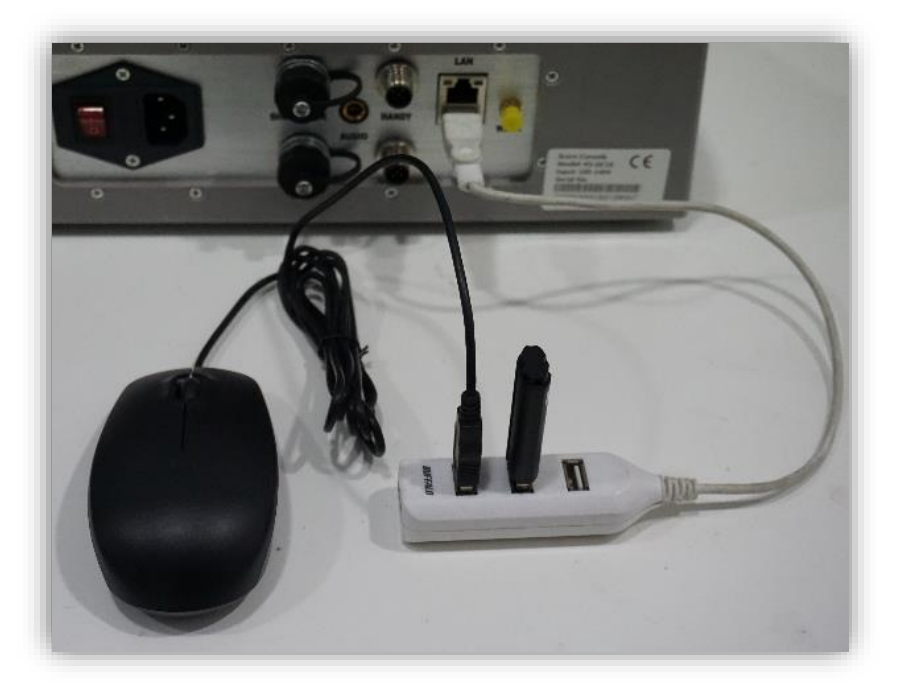

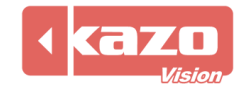

現在,請按照下列步驟來升級打分臺上的軟體。

## **1.** 退出計分 APP

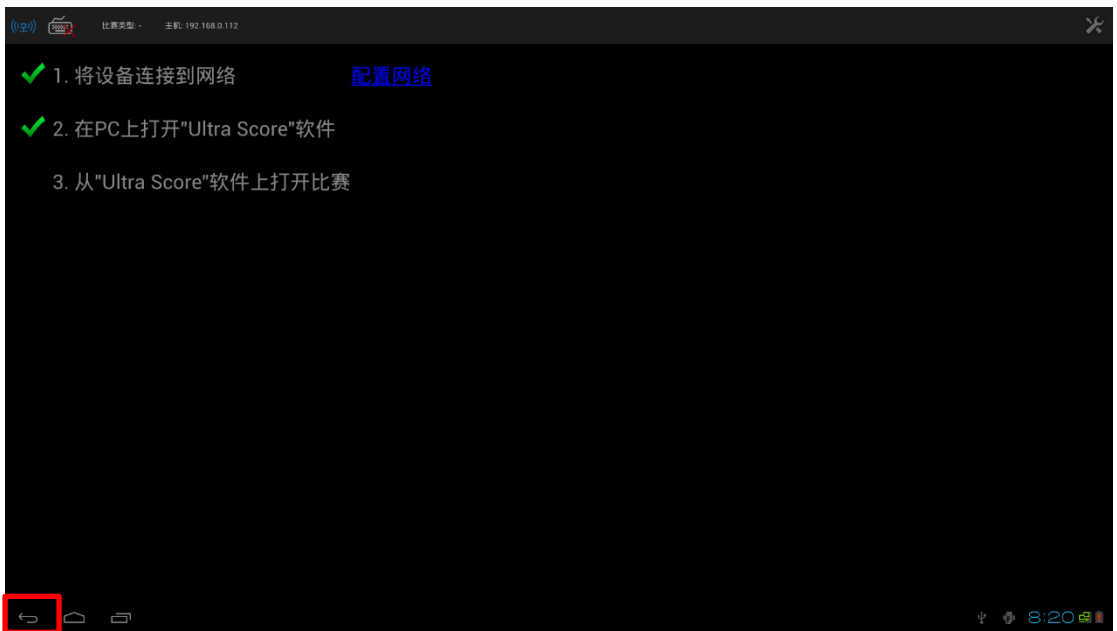

點擊後退按鈕,按一下對話方塊中的確定。

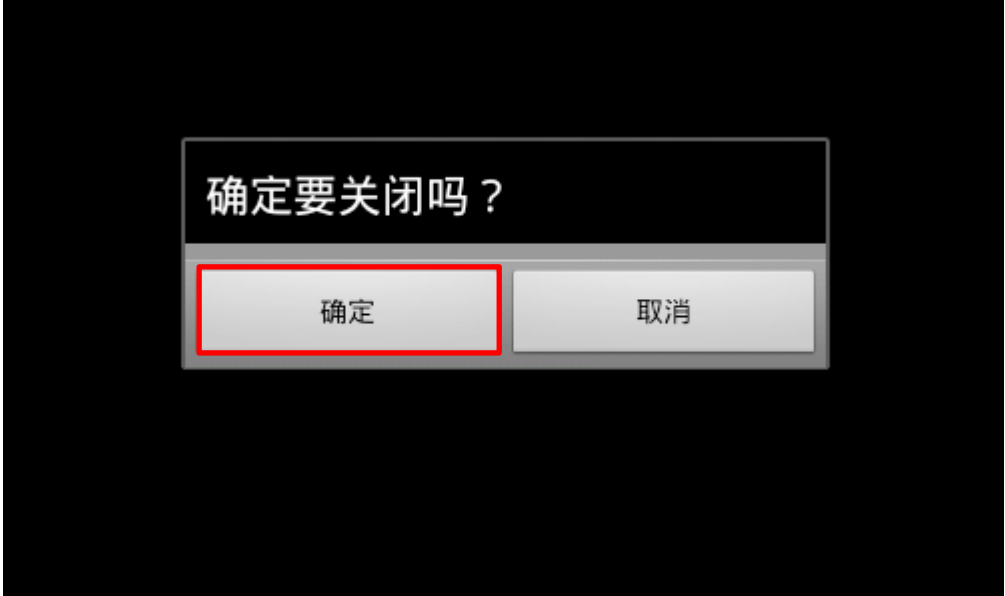

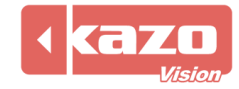

**2.** 點擊應用按鈕,顯示所有的應用程式。

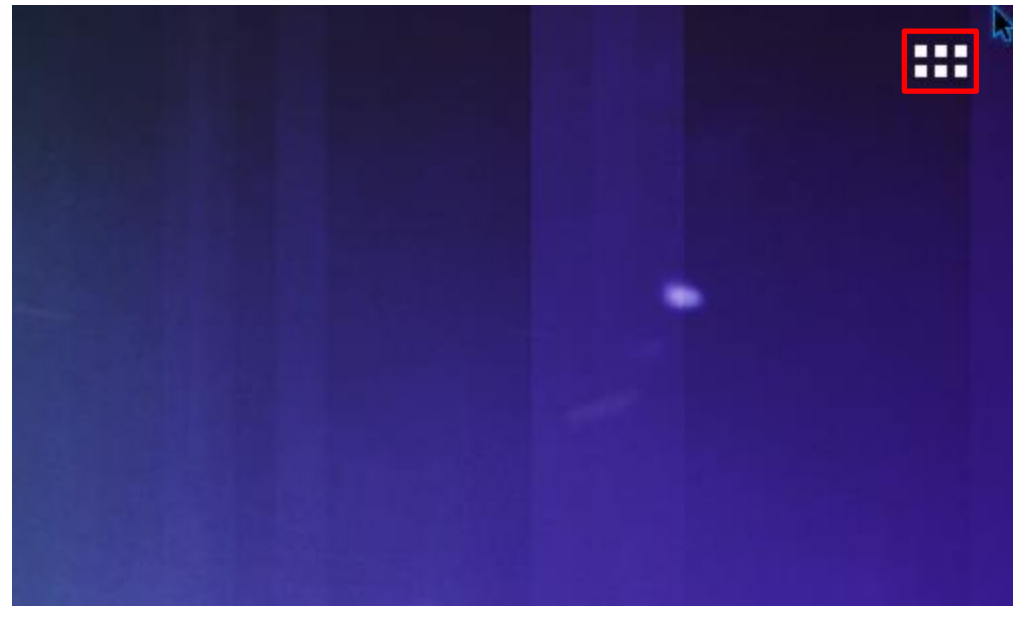

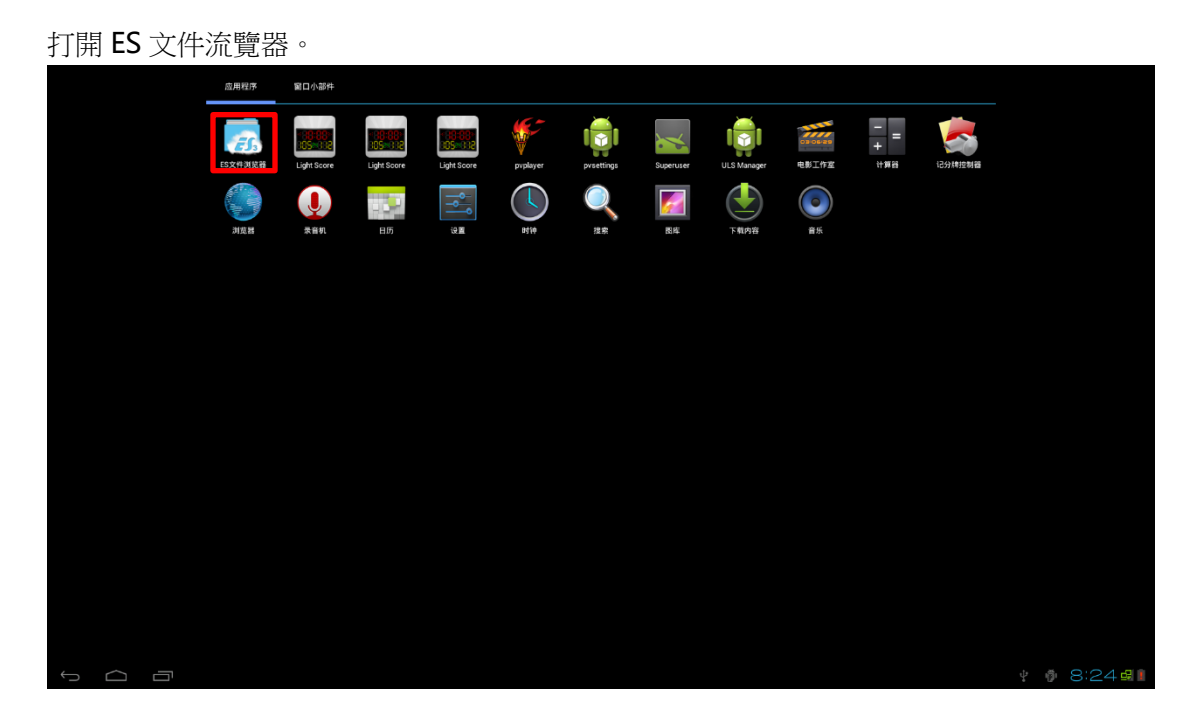

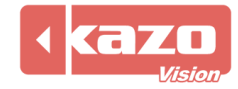

3. 選擇左側的"udisk"欄目,找到 U 盤中的"ultrascorecontroller.apk"檔,並點擊安 裝該程式。

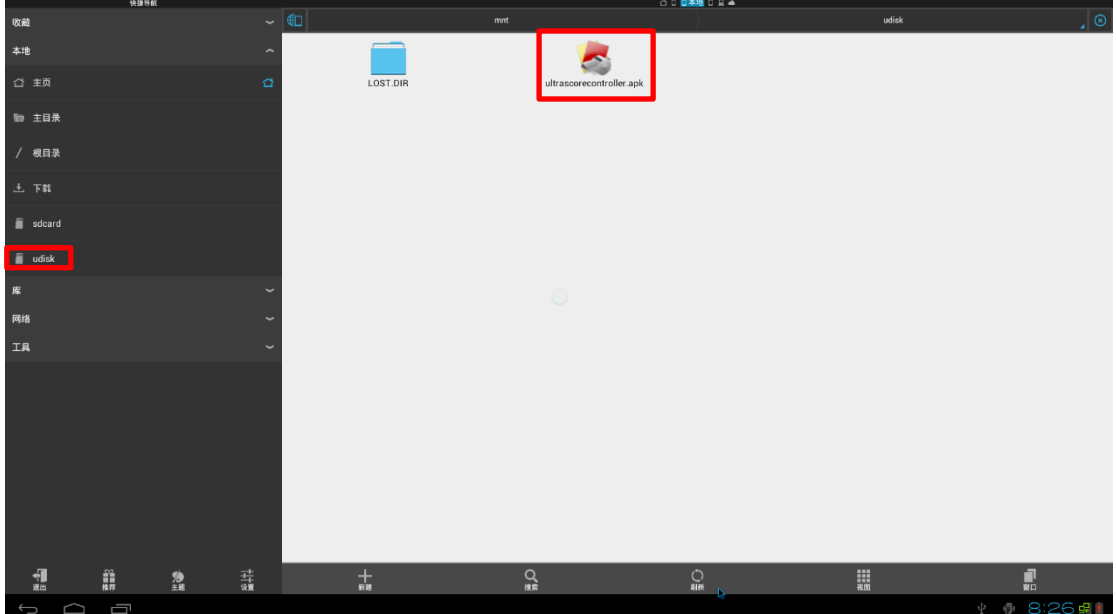

在被詢問是否要替換現有 APP 時,點擊"確定"。

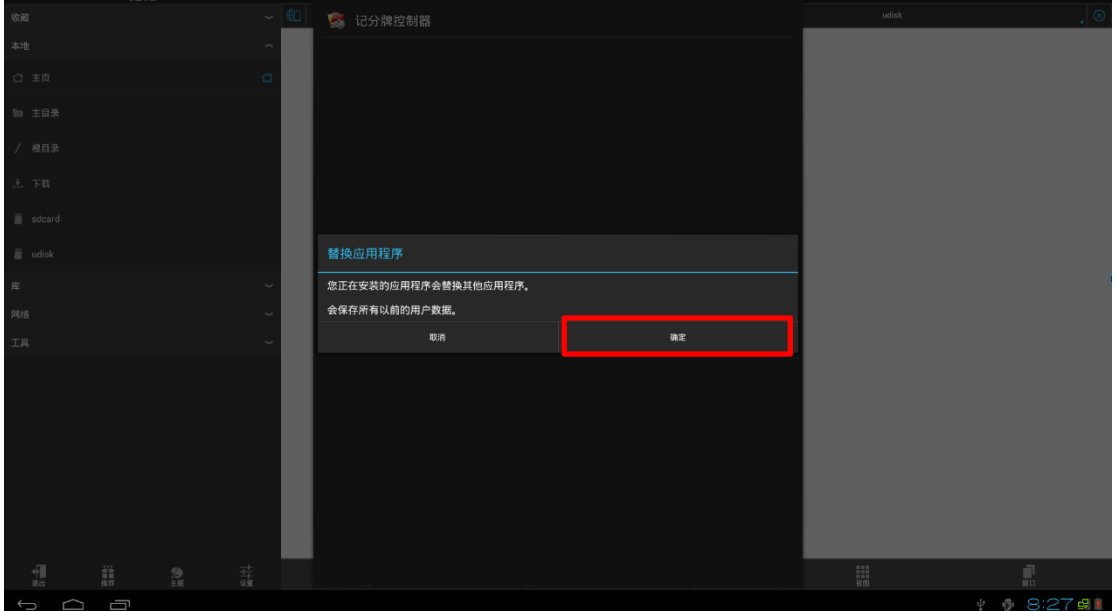

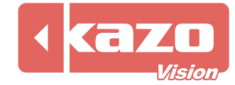

點擊安裝。

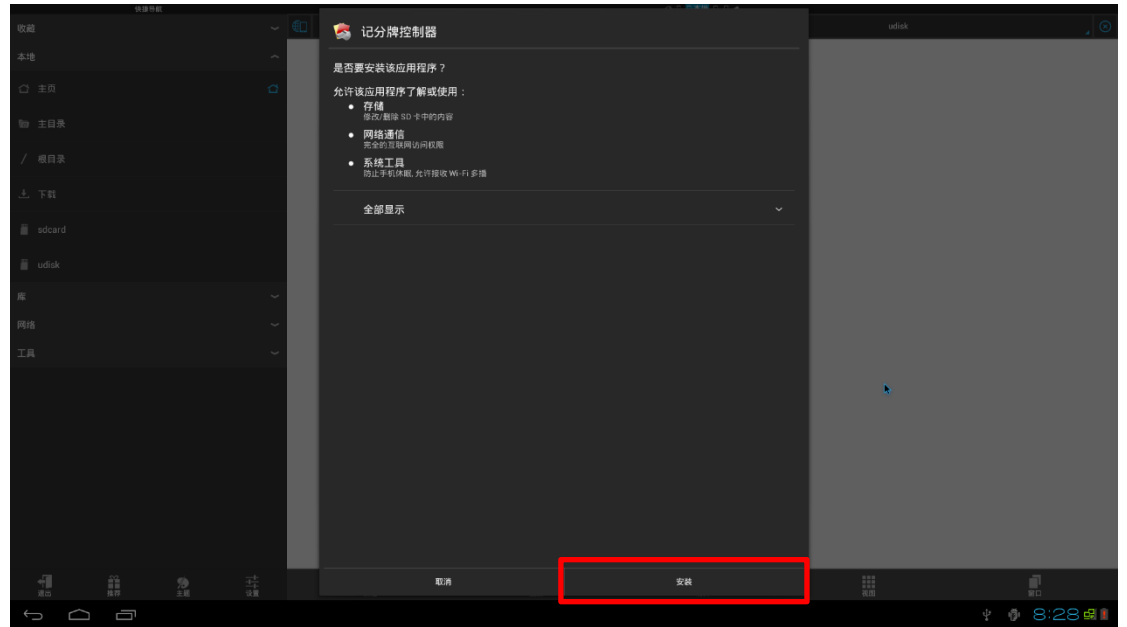

**4.** 升級完成。

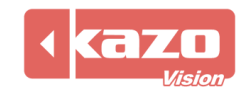